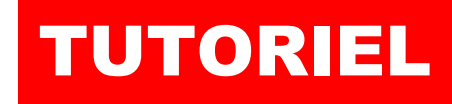

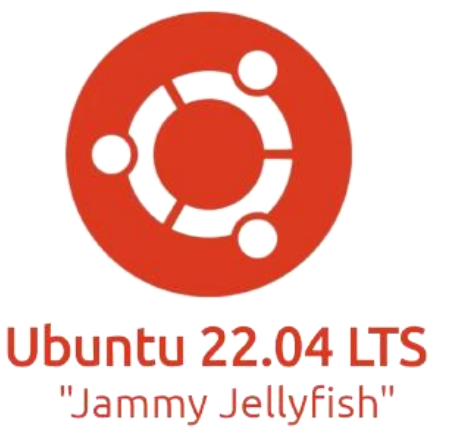

par l'exei

 $\overline{\mathbf{a}}$ 

# DOCKER Installer Docker et Portainer

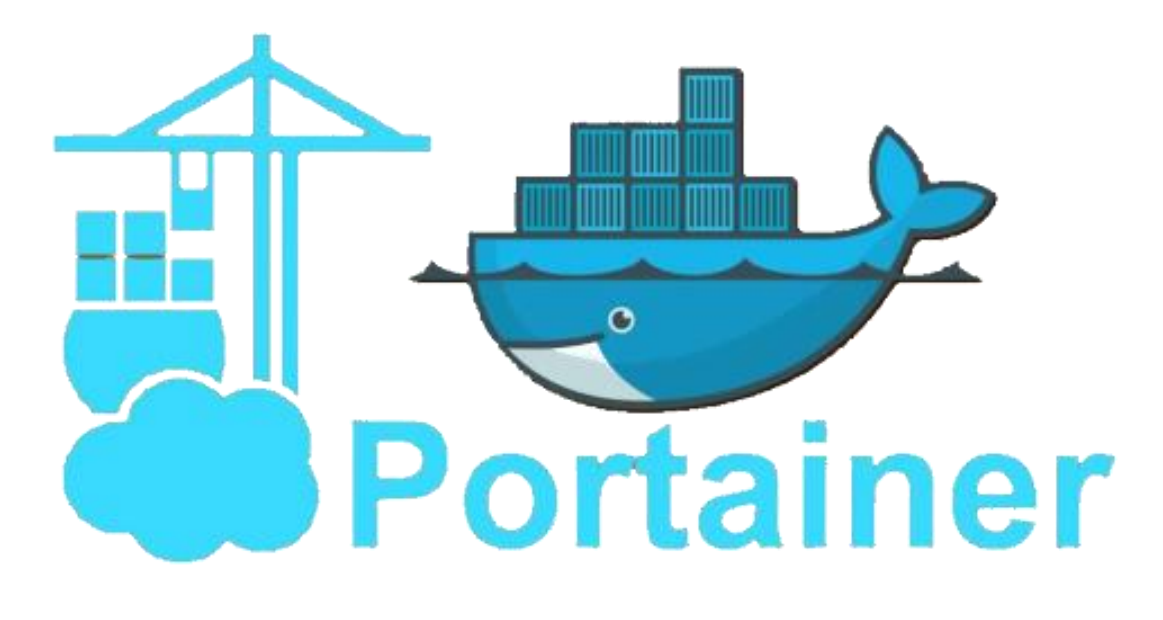

# SOMMAIRE

1. INSTALLER DOCKER SUR UNE MACHINE UBUNTU 22.04 LTS 2. INSTALLER L'INTERFACE DE GESTION PORTAINER-CE

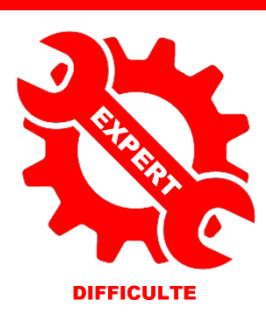

© tutos-info.fr - 03/2023 **CC** в NС

UTILISATION COMMERCIALE INTERDITE

## **1 – INSTALLATION DE DOCKER SUR UBUNTU SERVER 22.04.2 LTS**

La réalisation de ce tutoriel nécessite d'avoir une machine Ubuntu Server 22.04.LTS fonctionnelle à disposition. Il est possible d'installer Docker depuis les dépôts Ubuntu mais vous n'aurez pas forcément la dernière version du moteur Docker. Il est donc préférable d'installer le moteur Docker en suivant la procédure « officielle ». Les commandes cidessous peuvent être copiées et collées si vous êtes connecté(e) en SSH.

#### 1. **Mise à jour des dépôts Ubuntu et installation des paquets « ca-certificates », « curl », « gnupg » et « lsbrelease » :**

sudo apt-get update sudo apt-get install \ ca-certificates \ curl \ gnupg \ lsb-release

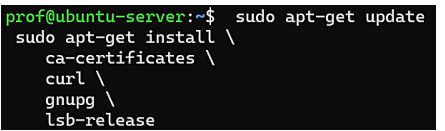

**2. Ajoutez la clé GPG officielle de Docker :**

sudo mkdir -m 0755 -p /etc/apt/keyrings

curl -fsSL https://download.docker.com/linux/ubuntu/gpg | sudo gpg --dearmor -o /etc/apt/keyrings/docker.gpg

prof@ubuntu-server:~\$ sudo mkdir -m 0755 -p /etc/apt/keyrings curl -fsSL https://download.docker.com/linux/ubuntu/gpg | sudo gpg --dearmor -o /etc/apt/keyrings/docker.gpg

#### **3. Modifiez le « repository » de votre version d'Ubuntu :**

echo \

 "deb [arch=\$(dpkg --print-architecture) signed-by=/etc/apt/keyrings/docker.gpg] https://download.docker.com/linux/ubuntu \ \$(lsb\_release -cs) stable" | sudo tee /etc/apt/sources.list.d/docker.list > /dev/null

ver:~\$ echo "deb [arch=\$(dpkg --ori-<br>"deb [arch=\$(dpkg --print-architecture) signed-by=/etc/apt/keyrings/docker.gpg] https://download.docker.com/linux/ubuntu \<br>\$(lsb\_release -cs) stable" | sudo tee /etc/apt/sources.list.d/docker.list

#### **4. Mise à jour des dépôts :**

sudo apt-get update

#### **5. Installation du moteur Docker, de Containerd et de Docker Compose :**

sudo apt-get install docker-ce docker-ce-cli containerd.io docker-buildx-plugin docker-compose-plugin

prof@ubuntu-server:~\$ sudo apt-get install docker-ce docker-ce-cli containerd.io docker-buildx-plugin docker-compose-plugin

Vérifiez la version installée avec la commande « docker --version » :

prof@ubuntu-server:~\$ docker --version Docker version 23.0.1, build a5ee5b1

A ce jour (mars 2023), la dernière version stable de Docker est la version 23.0.1

### **2 – INSTALLATION DE PORTAINER-CE**

Portainer-CE permet de gérer vos conteneurs avec une interface graphique simple et intuitive. Après avoir installé Docker, nous pouvons lancer la création de notre premier conteneur « Portainer-CE » de la façon suivante :

#### **1. Création d'un volume « portainer\_data » :**

sudo docker volume create portainer data

prof@ubuntu-server:~\$ sudo docker volume create portainer\_data portainer\_data

#### **2. Création du conteneur « portainer-ce » :**

Attention, vous devez ouvrir sur votre pare-feu (box, routeur) les ports « 8000 » et « 9443 » et cibler votre machine Ubuntu qui contient le moteur Docker. Ici nous avons utilisé le pare-feu IPFire et ouvert les ports nécessaires :

![](_page_2_Picture_189.jpeg)

sudo docker run -d -p 8000:8000 -p 9443:9443 --name portainer --restart=always -v /var/run/docker.sock:/var/run/docker.sock -v portainer\_data:/data portainer/portainer-ce:latest

![](_page_2_Picture_9.jpeg)

#### **3. Accéder à Portainer :**

Pour accéder à Portainer, ouvrez votre navigateur et saisissez dans la barre d'adresse soit votre IP Wan, soit votre domaine et précisez le port 9443 ; par exemple : [https://votredomaine:9443](https://votredomaine:9443/)

La fenêtre suivante s'affiche :

![](_page_2_Picture_190.jpeg)

Dans la fenêtre suivante, cliquez sur « Get started » :

![](_page_3_Picture_1.jpeg)

#### Votre environnement local s'affiche :

![](_page_3_Picture_152.jpeg)

Si vous cliquez sur « 1 container » vous obtenez un détail de votre environnement Docker :

![](_page_3_Picture_153.jpeg)

En cliquant sur le bouton « 1 Container » vous obtenez le détail du conteneur actif :

![](_page_3_Picture_154.jpeg)

Votre conteneur « Portainer-CE » est actif en mode « running ». Vous pouvez dorénavant gérer votre environnement Docker via Portainer-CE ! Attention, cette interface intuitive ne dispense pas d'utiliser Docker en mode « cli » (lignes de commandes). Il reste parfois nécessaire de maîtriser les commandes pour certaines opérations plus complexes.